# Dell Latitude 12 Rugged Extreme (7204) Handbuch zum Einstieg

Vorschriftenmodell: P18T Vorschriftentyp: P18T001

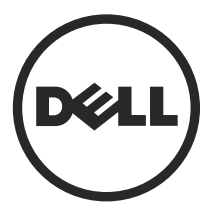

# Anmerkungen, Vorsichtshinweise und Warnungen

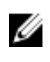

ANMERKUNG: Eine ANMERKUNG liefert wichtige Informationen, mit denen Sie den Computer besser einsetzen können.

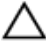

VORSICHT: Ein VORSICHTSHINWEIS macht darauf aufmerksam, dass bei Nichtbefolgung von Anweisungen eine Beschädigung der Hardware oder ein Verlust von Daten droht, und zeigt auf, wie derartige Probleme vermieden werden können.

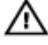

WARNUNG: Durch eine WARNUNG werden Sie auf Gefahrenquellen hingewiesen, die materielle Schäden, Verletzungen oder sogar den Tod von Personen zur Folge haben können.

Copyright **©** 2014 Dell Inc. Alle Rechte vorbehalten. Dieses Produkt ist durch US-amerikanische und internationale Urheberrechtsgesetze und nach sonstigen Rechten an geistigem Eigentum geschützt. Dell™ und das Dell Logo sind Marken von Dell Inc. in den Vereinigten Staaten und/oder anderen Geltungsbereichen. Alle anderen in diesem Dokument genannten Marken und Handelsbezeichnungen sind möglicherweise Marken der entsprechenden Unternehmen.

2014 - 02

Rev. A00

# Inhaltsverzeichnis

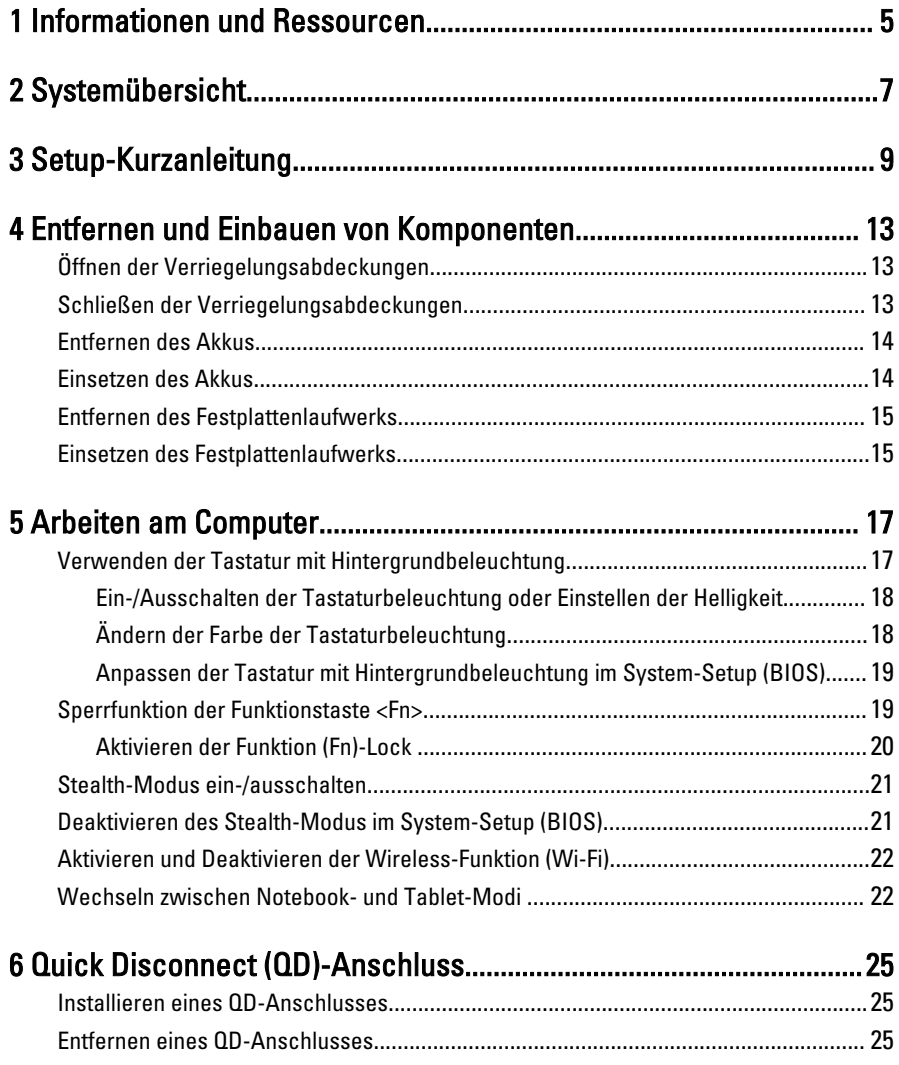

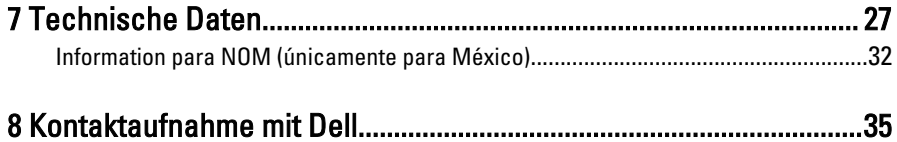

# <span id="page-4-0"></span>Informationen und Ressourcen

Weitere Informationen zu folgenden Themen finden Sie in den Dokumenten mit Sicherheitshinweisen und Betriebsbestimmungen im Lieferumfang Ihres Computers sowie auf der Homepage zur Einhaltung gesetzlicher Vorschriften unter www.dell.com/ regulatory\_compliance:

- Bestmögliche Einhaltung der Sicherheitsbestimmungen
- Kontrollzertifikat
- Ergonomie

Unter www.dell.com finden Sie weitere Informationen zu:

- Garantie
- Geschäftsbedingungen (gültig nur für die USA)
- Endbenutzer-Lizenzvereinbarung

Weitere Informationen zu Ihrem Produkt finden Sie unter www.dell.com/support/ manuals .

1

6

 $\begin{array}{c} \begin{array}{c} \begin{array}{c} \end{array} \\ \begin{array}{c} \end{array} \end{array} \end{array}$ 

 $\begin{array}{c} \begin{array}{c} \begin{array}{c} \begin{array}{c} \end{array} \end{array} \end{array} \end{array} \end{array}$ 

 $\begin{tabular}{c} \multicolumn{1}{c} {\textbf{1}}\\ \multicolumn{1}{c} {\textbf{1}}\\ \multicolumn{1}{c} {\textbf{1}}\\ \multicolumn{1}{c} {\textbf{1}}\\ \multicolumn{1}{c} {\textbf{1}}\\ \multicolumn{1}{c} {\textbf{1}}\\ \multicolumn{1}{c} {\textbf{1}}\\ \multicolumn{1}{c} {\textbf{1}}\\ \multicolumn{1}{c} {\textbf{1}}\\ \multicolumn{1}{c} {\textbf{1}}\\ \multicolumn{1}{c} {\textbf{1}}\\ \multicolumn{1}{c} {\textbf{1}}\\ \multicolumn{1}{c} {\textbf{1}}\\ \multicolumn$ 

 $\begin{tabular}{c} \multicolumn{1}{c} {\textbf{1}} & \multicolumn{1}{c} {\textbf{1}} & \multicolumn{1}{c} {\textbf{1}} \\ \multicolumn{1}{c} {\textbf{1}} & \multicolumn{1}{c} {\textbf{1}} & \multicolumn{1}{c} {\textbf{1}} \\ \multicolumn{1}{c} {\textbf{1}} & \multicolumn{1}{c} {\textbf{1}} & \multicolumn{1}{c} {\textbf{1}} \\ \multicolumn{1}{c} {\textbf{1}} & \multicolumn{1}{c} {\textbf{1}} & \multicolumn{1}{c} {\textbf{1}} \\ \multicolumn{1}{c} {\textbf{1}} & \multicolumn$ 

 $\frac{1}{2}$  ,  $\frac{1}{2}$  ,  $\frac{1$ 

 $\sqrt{1-\frac{1}{2}}$ 

# <span id="page-6-0"></span>Systemübersicht

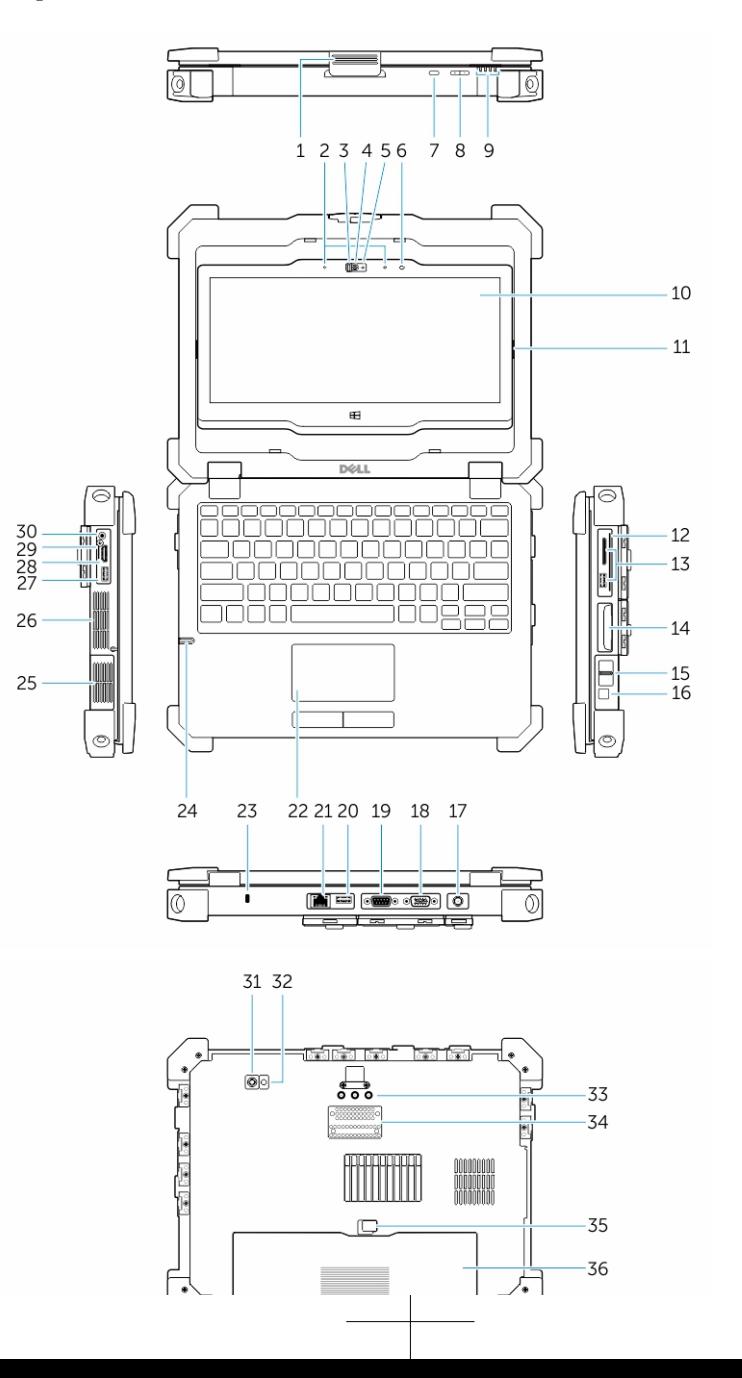

7

- 
- 5. Kamerastatusanzeige 6. Umgebungslichtsensor
- 7. Taste zur Bildschirmdrehung bas 8. Lautstärketaste
- 
- 
- 13. USB 3.0-Anschluss und Kartenlesegerät/PCMCIA-/ ExpressCard-Lesegerät (optional)
- 15. Fingerabdruck-Lesegerät 16. Netzschalter
- 17. Stromanschluss 18. VGA-Anschluss
- 19. Serieller Anschluss 20. USB 2.0-Anschluss
- 21. Netzwerkanschluss 22. Touchpad
- 23. Sicherheitskabeleinschub 24. Stift
- 
- 27. USB 3.0-Anschluss mit PowerShare 28. HDMI-Anschluss
- 29. SIM-Kartenlesegerät 30. Audioanschluss
- 31. Kamera an der Rückseite 32. Kamerablitz
- 33. Hochfrequenz-Pass-Through-Anschlüsse
- 3. Privacy Shutter 1986 100 minutes and Manusch Manusch A. Kamera (optional)
	-
	-
- 9. Statusanzeigen 10. Drehbare(r) Anzeige/Touchscreen für die Arbeit im Freien
- 11. Flip-Scharnier 12. Smart Card-Lesegerät
	- 14. Festplattenlaufwerk
	-
	-
	-
	-
	-
- 25. Lautsprecher 26. Versiegelte thermische Kammer
	-
	-
	-
	- 34. Docking-Geräteanschluss
- 35. Akkuverriegelung 36. Akku

WARNUNG: Achten Sie darauf, die Lüftungsschlitze nicht zu blockieren, schieben Sie keine Gegenstände hinein und halten Sie die Lüftungsschlitze staubfrei. Bewahren Sie den Dell-Computer im eingeschalteten Zustand nicht in Bereichen mit mangelnder Luftzirkulation auf, etwa in einem Aktenkoffer. Ohne Luftzirkulation kann der Computer Schaden nehmen oder sogar ein Brand entstehen. Der Lüfter wird eingeschaltet, wenn sich der Computer erhitzt. Das ist normal und weist nicht auf ein Problem mit dem Lüfter oder dem Computer hin.

WARNUNG: EXPLOSIONSGEFAHR-Externe Verbindungen (Stromschluss, HDMI-ΛN Anschluss, USB-Anschlüsse, RJ45-Anschluss, RS232-Anschluss, Audio-Anschluss, SmartCard-Lesegerät, SD-Kartenlesegerät, Express Card-Lesegerät, PC-Karten-Lesegerät, SIM-Kartenlesegerät) dürfen nicht in Gefahrenbereichen verwendet werden.

3

## <span id="page-8-0"></span>Setup-Kurzanleitung

WARNUNG: Bevor Sie gemäß den in diesem Abschnitt beschriebenen Anleitungen verfahren, lesen Sie zunächst die Sicherheitshinweise in der entsprechenden Dokumentation im Lieferumfang Ihres Computers. Weitere Informationen zu empfohlenen und bewährten Praktiken finden Sie unter www.dell.com/ regulatory\_compliance

WARNUNG: Der Netzadapter funktioniert mit allen Steckdosen weltweit. Die Stecker oder Steckdosenleisten können jedoch unterschiedlich sein. Wird ein falsches Kabel verwendet oder das Kabel nicht ordnungsgemäß an die Steckdosenleiste oder die Steckdose angeschlossen, kann dies zu einem Brand oder zu Schäden im System führen.

VORSICHT: Ziehen Sie beim Trennen des Netzadapterkabels vom Computer nicht am Kabel selbst, sondern am Kabelstecker, und ziehen Sie diesen fest, aber nicht ruckartig ab, damit das Kabel nicht beschädigt wird. Beachten Sie beim Aufwickeln des Netzadapterkabels den Winkel des Kabelanschlusses am Netzadapter, um eine Beschädigung des Kabels zu vermeiden.

9

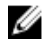

ANMERKUNG: Einige Komponenten sind möglicherweise nicht im Lieferumfang enthalten, wenn Sie sie nicht bestellt haben.

1. Schließen Sie den Netzadapter an den Netzadapteranschluss des Computers und an die Steckdose an.

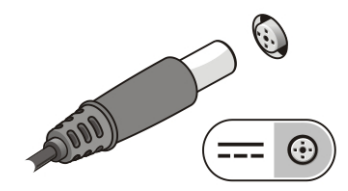

Abbildung 1. Netzadapter

2. Schließen Sie das Netzwerkkabel an (optional).

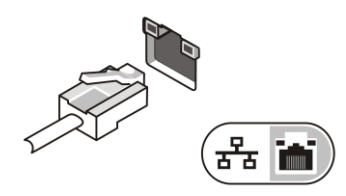

Abbildung 2. Netzwerkanschluss

3. Schließen Sie USB-Geräte an, zum Beispiel eine Maus oder Tastatur (optional).

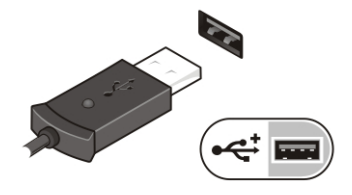

Abbildung 3. USB-Anschluss

4. Schließen Sie IEEE 1394-Geräte an, zum Beispiel ein kompatibles externes Festplattenlaufwerk (optional).

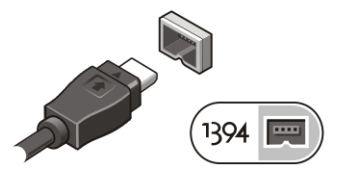

Abbildung 4. 1394-Anschluss

5. Öffnen Sie den integrierten Bildschirm und drücken Sie den Betriebsschalter, um den Computer einzuschalten.

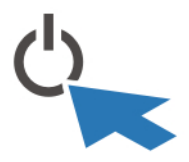

Abbildung 5. Betriebsschalter

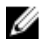

ANMERKUNG: Es wird empfohlen, den Computer mindestens einmal einzuschalten und herunterzufahren, bevor Sie Karten installieren oder den Computer mit einem Docking-Gerät oder einem anderen externen Gerät wie einem Drucker verbinden.

 $\overline{\phantom{0}}$ 

# 4

## <span id="page-12-0"></span>Entfernen und Einbauen von Komponenten

Dieser Abschnitt bietet detaillierte Informationen über das Entfernen und Einbauen von Komponenten Ihres Computers.

### Öffnen der Verriegelungsabdeckungen

Es gibt sechs Verriegelungsabdeckungen. Drei auf der Rückseite und zwei auf der rechten Seite. Eine zusätzliche Verriegelungsabdeckung finden Sie außerdem auf der linken Seite des Computers.

So öffnen Sie die Verriegelungsabdeckungen:

- a. Linke und rechte Verriegelungsabdeckungen: Schieben Sie die Verriegelung in Richtung der Rückseite des Computers, um die Verriegelung zu aktivieren bzw. in Richtung der Vorderseite, um die Verriegelung zu deaktivieren.
- b. Verriegelungsabdeckung auf der Rückseite: Schieben Sie die Verriegelung nach rechts und nach links, um die Sperre zu entriegeln.
- c. Drücken Sie auf die Verriegelung nach unten und ziehen Sie die Abdeckung vom Computer weg.

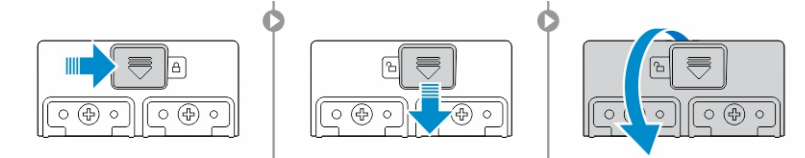

### Schließen der Verriegelungsabdeckungen

- 1. Drehen Sie die Abdeckung wieder zurück in die richtige Position, in Richtung des Computers.
- 2. Aktivieren Sie die Verriegelung, indem Sie sie nach vorn schieben bis das Schloss-Symbol angezeigt wird.

### <span id="page-13-0"></span>Entfernen des Akkus

WARNUNG: Bei Verwendung ungeeigneter Akkus besteht Brand- oder /۱ Explosionsgefahr. Ersetzen Sie den Akku nur durch einen kompatiblen Akku von Dell. Der Akku wurde für den Einsatz in dem Dell-Computer konzipiert. Setzen Sie keine Akkus von anderen Computern in Ihren Computer ein.

WARNUNG: Bevor Sie den Akku entfernen oder wieder einsetzen: Schalten Sie den Computer aus, trennen Sie den Netzadapter von der Steckdose und dem Computer, trennen Sie das Modem vom Wandanschluss und vom Computer sowie alle anderen externen Kabel vom Computer.

WARNUNG: Nicht für die Verwendung in gefährlichen Umgebungen. Siehe ∕∖∖ Installationsanweisungen.

WARNUNG: Um zu verhindern, dass es in einer gefährlichen Atmosphäre zu einer  $\sqrt{N}$ elektrischen Zündung kommt, dürfen Akkus nur in ungefährlichen Bereichen ausgewechselt oder geladen werden.

- ANMERKUNG: Der Akku kann nicht installiert oder entfernt werden, wenn der Ø optionale Zubehörgriff angebracht ist. Der Griff muss zuerst entfernt werden (falls vorhanden).
- 1. Entriegeln Sie den Riegel der Akkufreigabevorrichtung, indem Sie ihn nach oben drücken.
- 2. Schieben Sie die Verriegelung nach rechts, um den Akku freizugeben.
- 3. Entfernen Sie den Akku aus dem Computer.

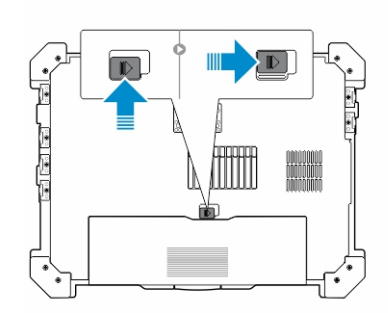

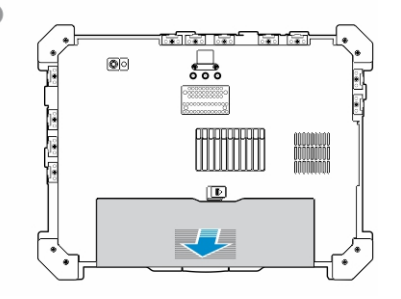

### Einsetzen des Akkus

- 1. Schieben Sie den Akku in den entsprechenden Steckplatz.
- 2. Drücken Sie die Akkuverriegelung nach unten, um den Akku zu verriegeln.

### <span id="page-14-0"></span>Entfernen des Festplattenlaufwerks

- 1. Um die Verriegelungsklappe des Festplattenlaufwerks zu öffnen, drücken Sie die Verriegelungstaste auf der linken Seite (sofern gesperrt).
- 2. Öffnen Sie die Verriegelungsklappe des Festplattenlaufwerks, indem Sie die Verriegelung nach unten drücken.

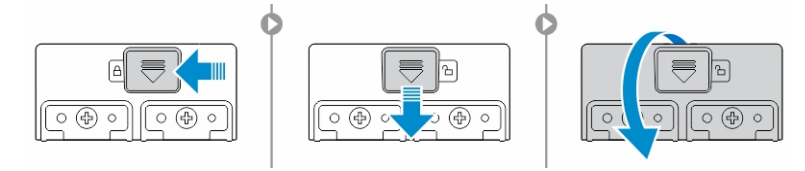

3. Ziehen Sie das Festplattenlaufwerk an der Zuglasche heraus und entfernen Sie es aus dem Computer.

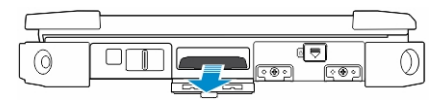

### Einsetzen des Festplattenlaufwerks

- 1. Um das Festplattenlaufwerk zu befestigen, schieben Sie die Festplatte in ihr Fach ein.
- 2. Schließen und verriegeln Sie die Verriegelungsklappe des Festplattenlaufwerks.

**ZANMERKUNG:** Passen Sie auf, dass die Zuglasche des Festplattenlaufwerks beim Schließen der Abdeckungen nicht eingeklemmt wird.

 $\mathbb{R}^n$ 

 $\begin{array}{c} \begin{array}{c} \begin{array}{c} \end{array} \\ \begin{array}{c} \end{array} \end{array} \end{array}$ 

# <span id="page-16-0"></span>Arbeiten am Computer

Dieser Abschnitt enthält Informationen über die Tastatur mit Hintergrundbeleuchtung, den Stealth-Modus, die Funktionstasten und dazu, wie Sie Ihren Computer auf Notebookund Tablet-Modus umstellen.

### Verwenden der Tastatur mit Hintergrundbeleuchtung

Die robuste Latitude-Serie ist mit einer Tastatur mit Hintergrundbeleuchtung ausgestattet, die individuell angepasst werden kann. Das System ist mit den folgenden Farben aktiviert:

- 1. Weiß
- 2. Rot
- 3. Grün
- 4. Blau

Alternativ kann das System mit 2 zusätzlichen benutzerdefinierten Farben im System-Setup (BIOS) konfiguriert werden.

#### <span id="page-17-0"></span>Ein-/Ausschalten der Tastaturbeleuchtung oder Einstellen der **Helligkeit**

1. Drücken Sie die Tastenkombination <Fn> + <F10> , um den Tastaturbeleuchtungswechsel zu starten.

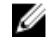

ANMERKUNG: Die <Fn>-Taste nicht erforderlich, wenn Sie die Funktionstaste <Fn>-Lock aktiviert ist.

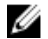

**ANMERKUNG:** Bei der ersten Verwendung der oben genannten Tastenkombination wird die Hintergrundbeleuchtung mit der niedrigsten Einstellung eingeschaltet. Durch zusätzliches Drücken der Tastenkombinationen können Sie die Helligkeit auf 25 %, 50 %, 75 % und 100 % einstellen.

2. Drücken Sie die Tastenkombination mehrmals, um die Helligkeit anzupassen oder die Tastaturbeleuchtung vollständig auszuschalten.

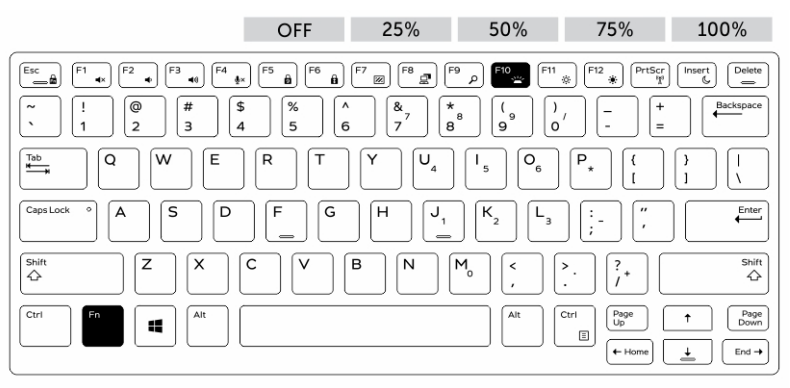

### Ändern der Farbe der Tastaturbeleuchtung

So ändern Sie die Farbe der Tastaturbeleuchtung:

- 1. Drücken Sie die Tastenkombination <Fn>+<C>, um die verfügbaren Hintergrundbeleuchtungsfarben anzuzeigen.
- 2. Weiß, Rot, Grün und Blau sind standardmäßig aktiviert; bis zu zwei individuelle Farben können zum Zyklus im System-Setup (BIOS) hinzugefügt werden.

<span id="page-18-0"></span>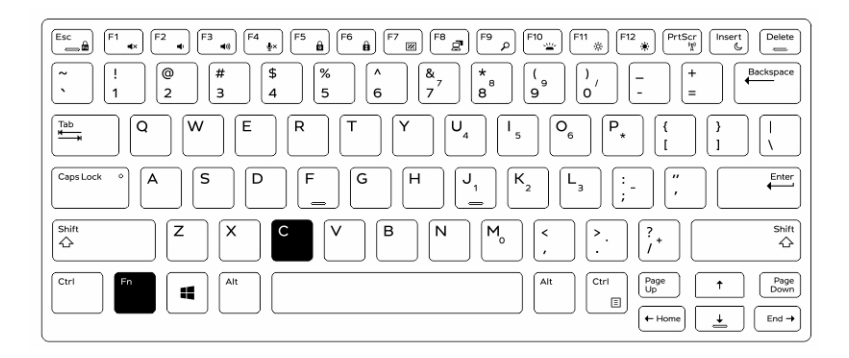

### Anpassen der Tastatur mit Hintergrundbeleuchtung im System-Setup (BIOS)

- 1. Schalten Sie den Computer ab.
- 2. Schalten Sie den Computer ein und tippen Sie bei der Anzeige des Dell-Logos mehrmals auf die <F2>-Taste, um das System-Setup-Menü aufzurufen.
- 3. Erweitern Sie die Anzeige und öffnen Sie das Menü Systemkonfiguration.
- 4. Wählen Sie die Option RGB-Tastaturhintergrundbeleuchtung. Sie können die Standardfarben (Weiß, Rot, Grün und Blau) aktivieren/deaktivieren.
- 5. Um einen benutzerdefinierten RGB-Wert einzugeben, verwenden Sie die Eingabefelder auf der rechten Seite des Bildschirms.
- 6. Klicken Sie auf Änderungen übernehmen und klicken Sie auf Beenden, um das System-Setup zu schließen.

### Sperrfunktion der Funktionstaste <Fn>

ANMERKUNG: Die Tastatur verfügt über die Funktionstaste <Fn> über eine Ø Sperrfunktion. Nach der Aktivierung werden die sekundären Funktionen in der oberen Zeile der Tasten als Standard verwendet und die Verwendung der Taste <Fn> ist nicht mehr erforderlich.

<span id="page-19-0"></span>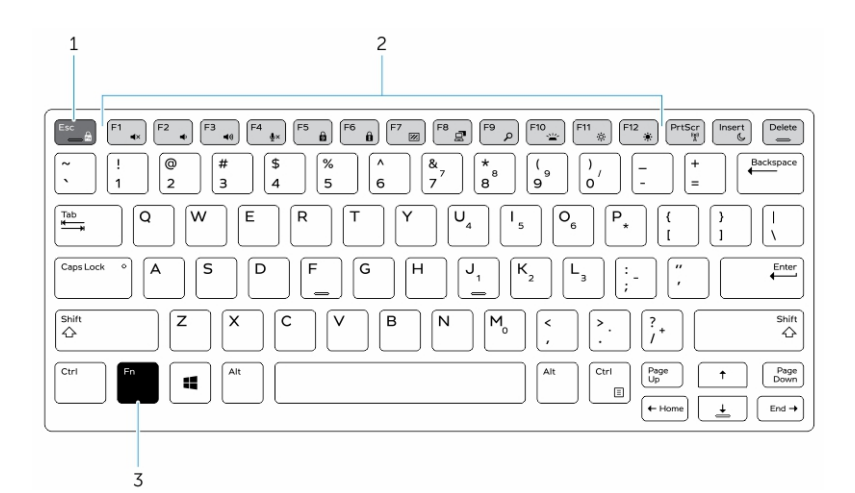

#### Abbildung 6. Beschriftungen der <Fn>-Taste

- 1. <Fn>-Sperrtaste
- 2. Betroffene <Fn>-Tasten
- 3. <Fn>-Taste

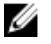

ANMERKUNG: Die <Fn>-Sperre betrifft nur die oben angegebenen Tasten. Für die sekundären Funktionen muss die <Fn>-Taste nicht gedrückt werden, wenn die Aktivierung erfolgt ist.

### Aktivieren der Funktion (Fn)-Lock

- 1. Drücken Sie die Tastenkombination <Fn>+<Esc>
	- ANMERKUNG: Andere sekundären Funktionen der Tasten unterhalb der oberen Zeile sind nicht betroffen. Für diese Funktion ist die Verwendung der Taste <Fn> erforderlich.
- 2. Drücken Sie die Tastenkombination <Fn>+<Esc> erneut, um die Funktionssperrfunktion zu deaktivieren.

Die Funktionstasten führen wieder die Standard-Aktionen aus.

### <span id="page-20-0"></span>Stealth-Modus ein-/ausschalten

- 1. Drücken Sie die Tastenkombination <Fn>+<F7> (<Fn>-Taste ist nicht erforderlich, wenn Fn-Lock aktiviert ist), um den Stealth-Modus einzuschalten.
	- ANMERKUNG: Stealth-Modus ist eine zweite Funktion der <F7>-Taste. Die Ø Taste kann verwendet werden, um andere Funktionen auszuführen, wenn sie nicht zusammen mit der <Fn>-Taste zur Aktivierung des Stealth-Modus verwendet wird.
- 2. Alle Anzeigeleuchten und Töne sind deaktiviert.
- 3. Drücken Sie die Tastenkombination <Fn>+<F7> erneut, um den Stealth-Modus auszuschalten.

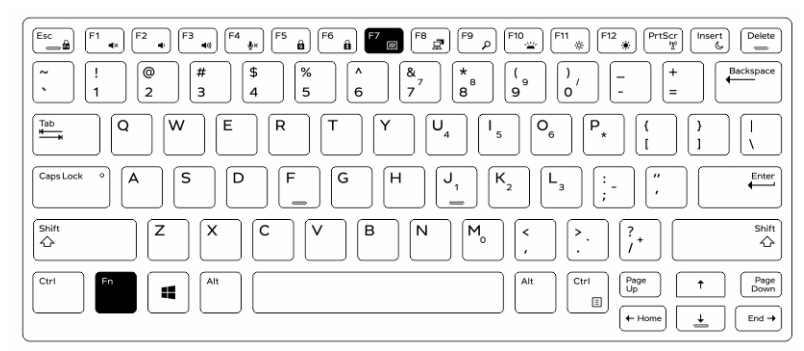

### Deaktivieren des Stealth-Modus im System-Setup (BIOS)

- 1. Schalten Sie den Computer ab.
- 2. Schalten Sie den Computer ein und tippen Sie bei der Anzeige des Dell-Logos mehrmals auf die <F2>-Taste, um das System-Setup-Menü aufzurufen.
- 3. Erweitern Sie die Anzeige und öffnen Sie das Menü Systemkonfiguration.
- 4. Wählen Sie die Option Stealth-Modus-Steuerung.

**ANMERKUNG:** Der Stealth-Modus ist standardmäßig aktiviert.

- 5. Wählen Sie Deaktivieren, um den Stealth-Modus zu deaktivieren.
- 6. Wenn Sie fertig sind, wählen Sie die Optionen Änderungen übernehmen und beenden Sie das BIOS oder das System-Setup.

### <span id="page-21-0"></span>Aktivieren und Deaktivieren der Wireless-Funktion (Wi-Fi)

- 1. Drücken Sie die Tastenkombination <Fn> + <Drucken>, um Wireless-Networking zu aktivieren.
- 2. Drücken Sie die Tastenkombination <Fn> + <Drucken> erneut, um Wireless-Networking zu deaktivieren.

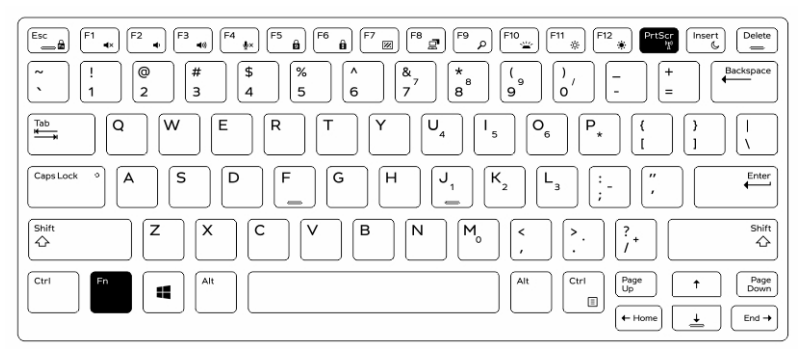

### Wechseln zwischen Notebook- und Tablet-Modi

- 1. Um den Computer zu trennen, drücken Sie auf die Bildschirmverriegelung.
- 2. Öffnen Sie die Anzeigenabdeckung, indem Sie sie nach oben heben.

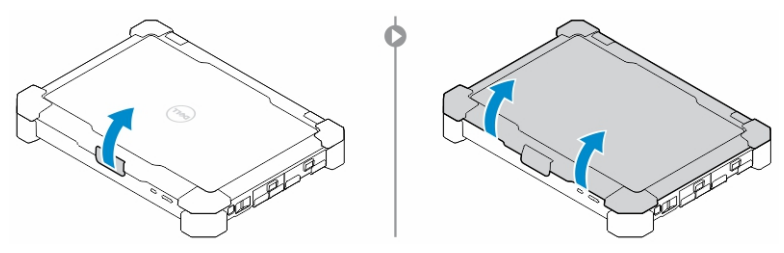

- 3. So wechseln Sie in den Tablet-Modus:
	- a. Drücken Sie den Bildschirm vorsichtig in die angezeigte Richtung, um die Anzeige vom Bildschirmrahmen zu trennen.
	- b. Drehen Sie die Anzeige um 180 Grad, bis sie wieder an ihrem Platz einrastet.

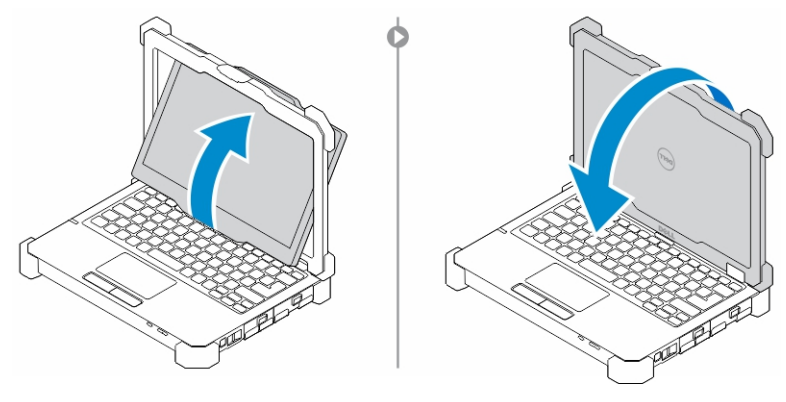

4. Schließen Sie die Anzeigenabdeckung.

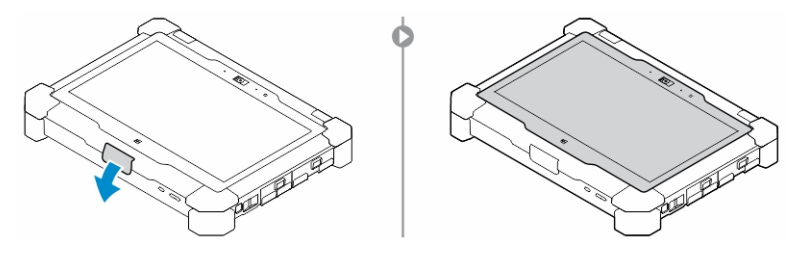

5. Der Computer kann jetzt im Tablet-Modus verwendet werden. Wiederholen Sie die Schritte und drehen Sie die Anzeige in die entgegengesetzte Richtung, um mit dem Computer wieder in den Notebook-Modus zu wechseln.

 $\begin{array}{c} \begin{array}{c} \begin{array}{c} \end{array} \end{array} \end{array}$ 

# 6

# <span id="page-24-0"></span>Quick Disconnect (QD)-Anschluss

Die robusten Latitude Produkte sind mit Aufnahmen für QD-Anschlüsse (Quick Disconnect) an den Ecken ausgestattet. Diese Anschlüsse ermöglichen den Anschluss von optionalem Zubehör, wie Schultergurte.

### Installieren eines QD-Anschlusses

- 1. Richten Sie den QD-Anschluss mit der Aufnahme an der Ecke des Computers aus.
- 2. Stecken Sie den Anschluss in die Aufnahme und halten Sie die Taste dabei gedrückt.
- 3. Drücken und halten Sie die Taste auf der Oberseite des QD-Anschlusses.

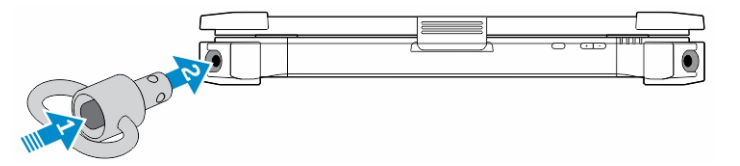

4. Lassen Sie die Taste los, nachdem der Anschluss in der Aufnahme angebracht wurde, um ihn zu sichern.

### Entfernen eines QD-Anschlusses

- 1. Drücken und halten Sie die Taste auf der Oberseite des QD-Anschlusses.
- 2. Ziehen Sie den Anschluss aus der Aufnahme und halten Sie die Taste dabei gedrückt.

 $\mathbb{R}$ 

 $\frac{1}{\sqrt{2}}$ 

# <span id="page-26-0"></span>Technische Daten

**ZANMERKUNG:** Die angebotenen Konfigurationen können je nach Region variieren.

#### Tabelle 1. System Information

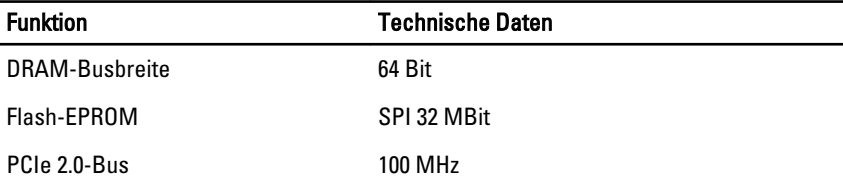

#### Tabelle 2. Prozessor

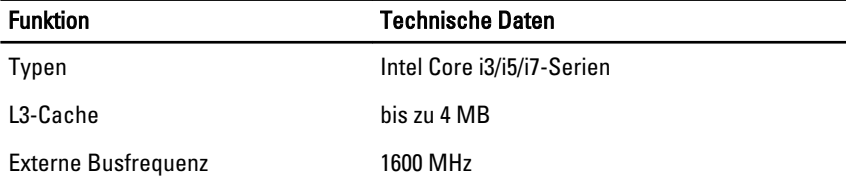

#### Tabelle 3. Speicher

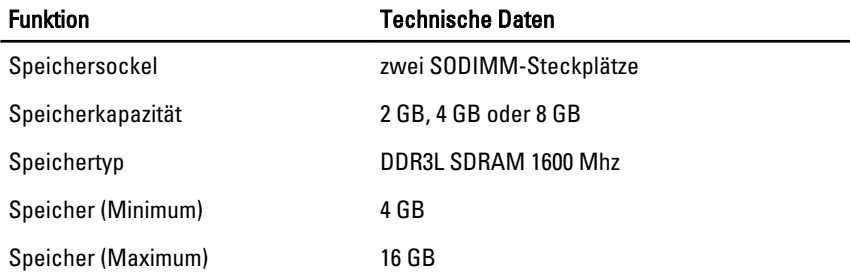

#### Tabelle 4. Audio

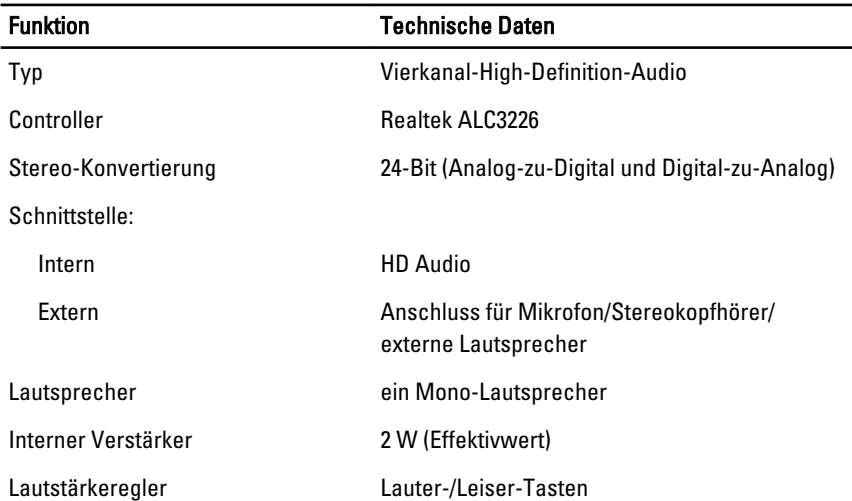

VORSICHT: Eine Anpassung der Lautstärke sowie des Equalizers im Betriebssystem und/oder der Equalizer-Software auf andere Einstellungen als die mittlere Position kann dazu führen, dass die Lautstärke der Kopfhörer erhöht wird, was zu Hörschäden oder zum Verlust des Hörvermögens führen kann.

#### Tabelle 5. Video

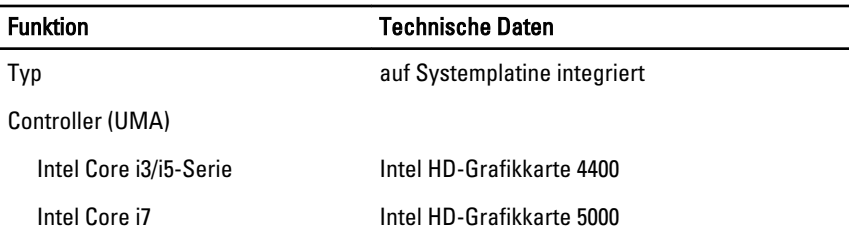

#### Tabelle 6. Kommunikation

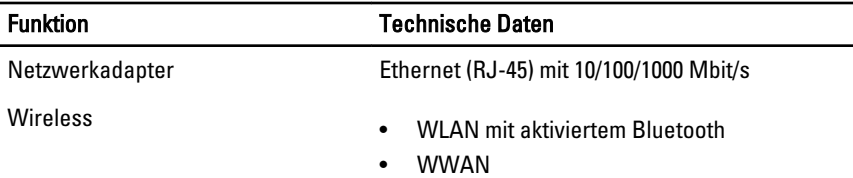

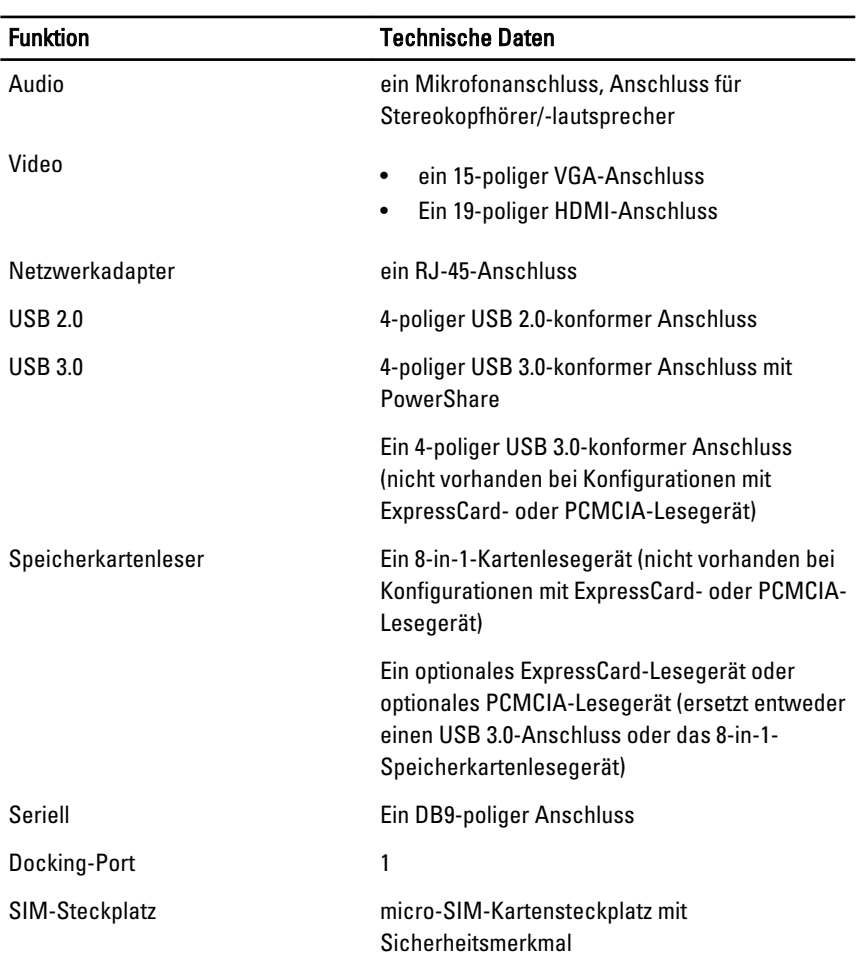

#### Tabelle 7. Anschlüsse und Stecker

#### Tabelle 8. Anzeige

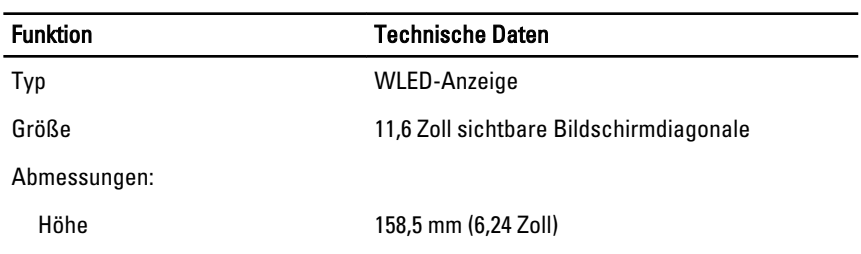

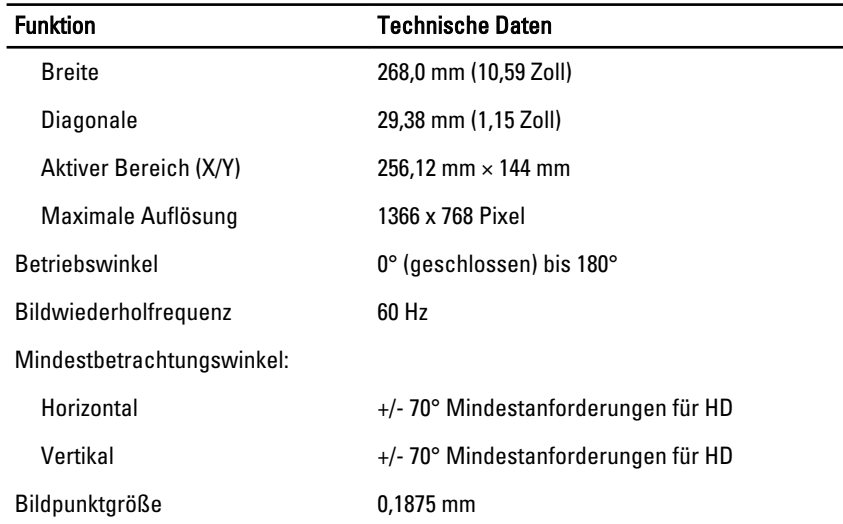

#### Tabelle 9. Tastatur

 $\overline{a}$ 

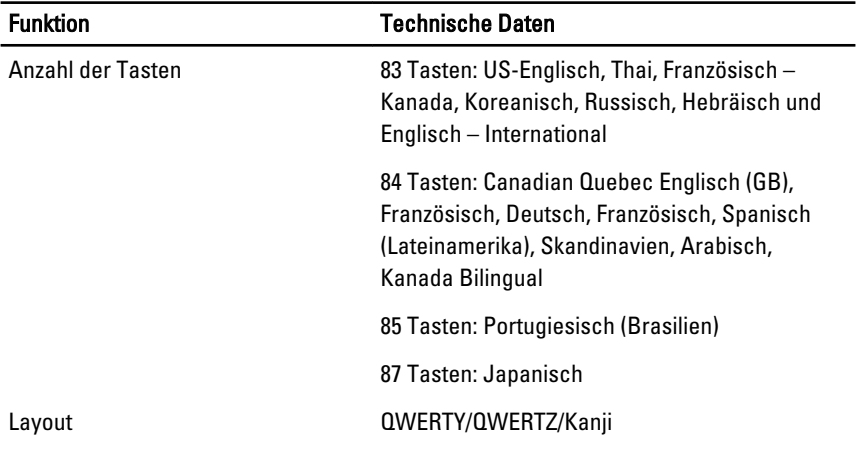

#### Tabelle 10. Touchpad

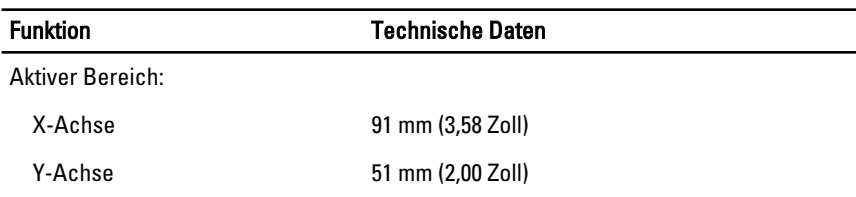

| <b>Funktion</b>                                                                                        | <b>Technische Daten</b>                            |
|----------------------------------------------------------------------------------------------------|----------------------------------------------------|
| Typ                                                                                                    | "Intelligenter" Lithium-Ionen-Akku mit 4<br>Zellen |
| Abmessungen:                                                                                           |                                                    |
| Höhe                                                                                                   | 16,5 mm (0,65 Zoll)                                |
| <b>Breite</b>                                                                                          | 215 mm (8,46 Zoll)                                 |
| <b>Tiefe</b>                                                                                           | 72,6 mm (2,85 Zoll)                                |
| Gewicht                                                                                                | 318 g                                              |
| Spannung                                                                                               | 14,8 V Gleichspannung                              |
| Temperaturbereich:                                                                                     |                                                    |
| <b>Betrieb</b>                                                                                         | Aufladen: 0 °C bis 60 °C (32 °F bis 140<br>°F)     |
|                                                                                                    | Entladen: 0 °C bis 70 °C (32 °F bis 158 °F)        |
| Nicht in Betrieb                                                                                       | -40 °C bis 85 °C (-40 °F bis 185 °F)               |
| ANMERKUNG: Das Akkupaket kann den oben genannten Lagertemperaturen bei<br>100 % Aufladung standhalten. |                                                    |

Tabelle 11. Akku

ANMERKUNG: Das Akkupaket kann außerdem Lagertemperaturen zwischen –20 U °C und +60 °C ohne Beeinträchtigung seiner Leistung standhalten.

Knopfzellenbatterie 3-V-Lithium-Ionen-Knopfzelle (CR2032)

#### Tabelle 12. Netzadapter

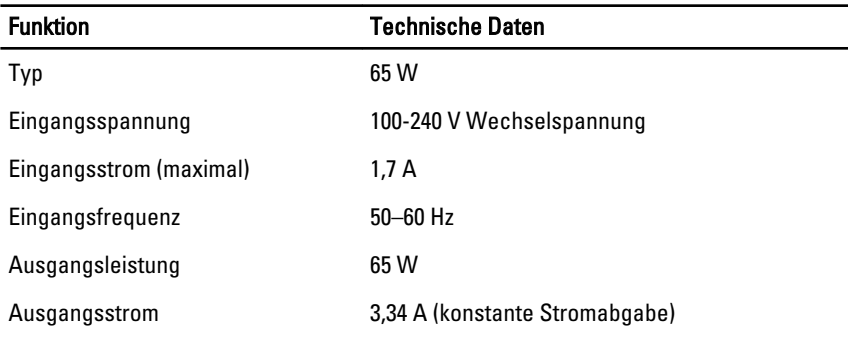

<span id="page-31-0"></span>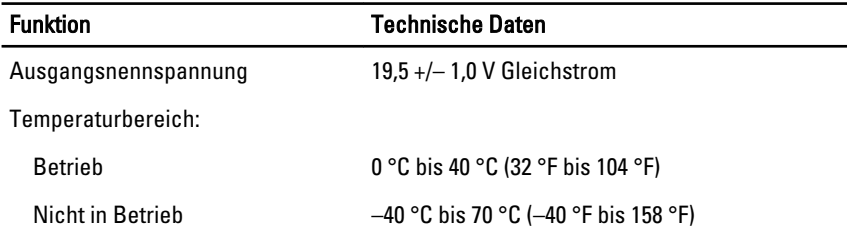

#### Tabelle 13. Abmessungen und Gewicht

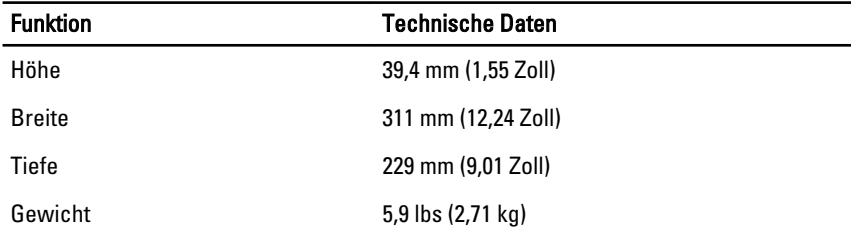

#### Tabelle 14. Umgebungsbedingungen

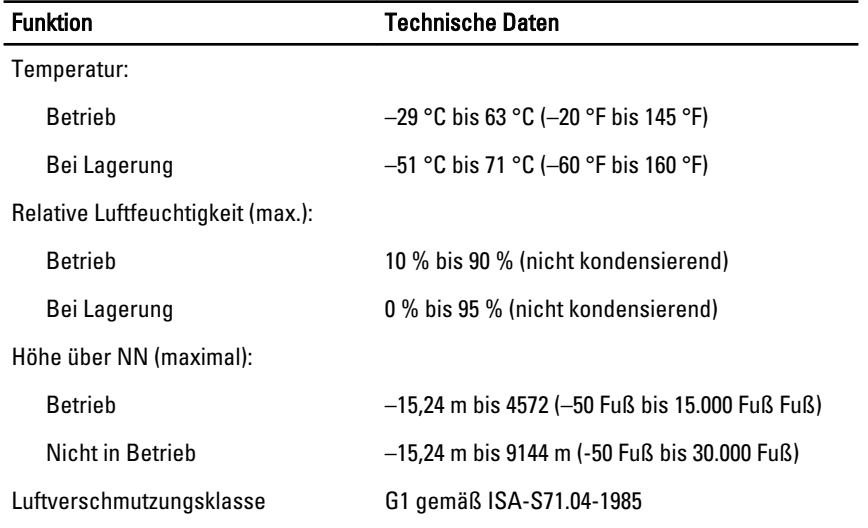

### Information para NOM (únicamente para México)

Die folgenden Informationen beziehen sich auf die in diesem Dokument beschriebenen Geräte und entsprechen der mexikanischen Norm (NOM).

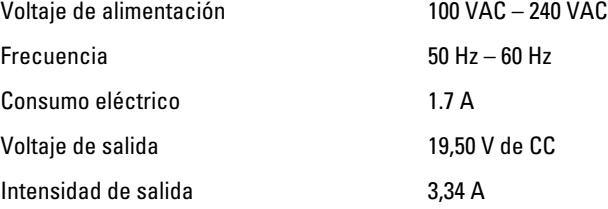

 $\frac{1}{2}$ 

 $\begin{tabular}{c} \multicolumn{1}{c} {\textbf{1}}\\ \multicolumn{1}{c} {\textbf{1}}\\ \multicolumn{1}{c} {\textbf{1}}\\ \multicolumn{1}{c} {\textbf{1}}\\ \multicolumn{1}{c} {\textbf{1}}\\ \multicolumn{1}{c} {\textbf{1}}\\ \multicolumn{1}{c} {\textbf{1}}\\ \multicolumn{1}{c} {\textbf{1}}\\ \multicolumn{1}{c} {\textbf{1}}\\ \multicolumn{1}{c} {\textbf{1}}\\ \multicolumn{1}{c} {\textbf{1}}\\ \multicolumn{1}{c} {\textbf{1}}\\ \multicolumn{1}{c} {\textbf{1}}\\ \multicolumn$ 

 $\overline{\phantom{0}}$ 

 $\mathbb{R}$ 

 $\overline{\phantom{0}}$ 

8

# <span id="page-34-0"></span>Kontaktaufnahme mit Dell

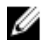

ANMERKUNG: Wenn Sie nicht über eine aktive Internetverbindung verfügen, können Sie Kontaktinformationen auch auf Ihrer Auftragsbestätigung, dem Lieferschein, der Rechnung oder im Dell-Produktkatalog finden.

Dell stellt verschiedene onlinebasierte und telefonische Support- und Serviceoptionen bereit. Da die Verfügbarkeit dieser Optionen je nach Land und Produkt variiert, stehen einige Services in Ihrer Region möglicherweise nicht zur Verfügung. So erreichen Sie den Vertrieb, den Technischen Support und den Kundendienst von Dell:

- 1. Besuchen Sie dell.com/support.
- 2. Wählen Sie Ihre Supportkategorie.
- 3. Wählen Sie das Land bzw. die Region im Drop-Down-Menü Land oder Region auswählen am oberen Seitenrand aus.
- 4. Klicken Sie je nach Bedarf auf den entsprechenden Service- oder Support-Link.

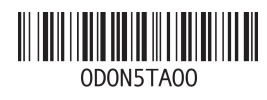